Туризм сьогодні набуває особливостей глобального явища, а подорож буде приємною, якщо у мандрівників є карта з позначками місцевих пам'яток, місць відпочинку тощо. Вони можуть зображати великі курортні райони, національні парки, міста, окремі лижні, пішохідні, водні маршрути. Карти такого типу відрізняються барвистим оформленням, супроводжуються докладними покажчиками і довідковими відомостями. Цей різновид карт дуже популярний серед туристів, тому їх створення і поширення є вельми актуальним завданням. До його вирішення можна підходити різними способами - створювати аналогові карти або цифрові, є також можливість оновлення карт на основі вже існуючих.

Пошуковий сервер Google започаткував у 2005 році картографічний ресурс - **Google Maps.** Карти Google (англ. Google Maps; раніше Google Local) - набір додатків, побудованих на основі безкоштовного картографічного сервісу і технології, що надаються компанією Google. Сьогодні Google Maps - лідер серед сучасних картографічних сервісів, що надають супутникові інтерактивні карти онлайн. Google Maps або «Карти Google» стали справжнім відкриттям для користувачів інтернету, які отримали можливість поглянути на свій будинок, на своє село, дачу, озеро або річку, де вони відпочивали влітку, з супутника. Відвідуваність сервісу 65 млн. у місянь.

Супутникові карти зберігають кольори і форми природних об'єктів - озер, річок, полів і лісів. Також на карті можна розрізнити специфічні ламані лінії, що пронизують ліса і поля неосяжних просторів - це дороги. В картах Google існує можливість накласти на супутникове зображення місцевості або міста, карти з назвою областей, доріг, населених пунктів в масштабах країни і назвою вулиць, номерів будинків, станцій метро в масштабі міста.

Крім супутникових зображень існує можливість переключитися в режим "карта", в якому можна розглянути будь-яку територію на поверхні Землі, вивчати планування і розташування будинків у місцях поселень. У режимі "карта" зручно планувати і переміщення по місту. Функція пошуку по номеру будинку вкаже вам на потрібний будинок, дасть можливість "оглянути" територію навколо цього будинку, визначити шлях, яким можна під'їхати / підійти. Для пошуку необхідного об'єкта досить набрати в рядку пошуку запит типу: "Місто, вулиця, номер будинку" і сайт позначить спеціальним маркером місце розташування об'єкта. В даний час високоякісні знімки доступні для міст з населенням понад 1 млн. жителів. Для інших населених пунктів супутникові зображення поки що обмеженої якості.

З сервісом також пов'язано додаток Google Планета Земля - окрема програма для Windows, а також GNU / Linux, Mac OS. Як і Карти Google, програма Google Планета Земля дозволяє переглядати знімки земної поверхні, збільшувати і зменшувати масштаб і будувати маршрути пересування. Її перевагою є тривимірне відображення земної поверхні (з урахуванням рельєфу), можливість спостереження під довільним кутом, поступове уточнення зображення під час завантаження більш детальних фотознімків (немає необхідності чекати перед «білими плямами», як в Картах Google), можливість плавної зміни масштабу (а не просто вибору з декількох зумовлених значень).

Компанія Google запустила функцію «Громадський Транспорт» як експеримент у 2005 році, а в жовтні 2007 року функція стала частиною Google Maps. Компанія активно співпрацює із сотнями транспортних відомств по всьому світу, щоб надати своїм користувачам відомості про розклади й маршрути руху громадського транспорту. Інформація про маршрути доступна в усіх браузерах, включно з мобільними, а також на Google Maps для Android та iOS. Станом на серпень 2013 року на Google Maps представлені розклади руху транспорту для більш ніж мільйона зупинок, розташованих у понад 800 найбільших містах світу, в тому числі ця інформація доступна для 23 міст України (дані надані партнером Google в Україні компанією EasyWay).

В Google Картах (Google Maps) на комп'ютері можна також переглядати 3D-зображення міст і пам'яток.

- Перейти в режим 3D дуже просто. Виконайте наступні дії:
- 1. Відкрийте Google Карти на комп'ютері.
- 2. У лівому верхньому кутку екрану натисніть на значок Меню ≡
- 3. Виберіть пункт Земля.
- Після цього в меню з'являться нові підпункти, які дозволяють вмикати та вимикати 3Dрежим і назви об'єктів.
- Щоб змінити масштаб, використовуйте колесо прокрутки миші або кнопки "+" і "-" внизу праворуч.

Примітка. Якщо на зменшеному зображенні в лівому нижньому кутку екрану написано "Супутник", ви працюєте з спрощеною версією Карт. У цій версії не підтримується режим 3D, проте доступні супутникові знімки. Переглядати 3D-зображення можна на комп'ютерах, що відповідають системним вимогам.

Ось як користуватися картами в режимі 3D:

- Щоб повернути карту вправо або вліво, натискайте на стрілки компаса
- Щоб зорієнтувати карту на північ, натисніть на компас Компас.
- Щоб нахилити карту і побачити рельєф, натискайте на значок Змінити кут огляду. Ви також можете натиснути кнопку Ctrl на клавіатурі і, утримуючи її, нахилити карту за допомогою миші.
- Щоб змінити масштаб, проведіть двома пальцями по сенсорній панелі, використовуйте колесо прокрутки миші або натискайте кнопки "+" і "-" внизу праворуч.
- Щоб перейти в режим "Карта", натисніть на зменшене зображення з написом "Карта".

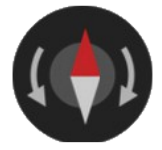

В Google Картах використовуються ті ж супутникові знімки, що і в Google Планета Земля. Зображення показуються не в режимі реального часу і відрізняються за давністю.

**Google Street View** (з англ. - «Перегляд вулиць») - функція Google Maps і Google Earth, що дозволяє дивитися панорамні види вулиць багатьох міст світу з висоти близько 2,5 метрів.

Кути огляду становлять 360 ° і 290 ° по горизонталі і вертикалі відповідно. Сервіс був запущений 25 травня 2007. Спочатку були доступні тільки фотографії кількох міст США, але поступово були сфотографовані міста і в інших країнах. Станом на грудень 2009 року можна подивитися вулиці міст США, Великобританії, Чехії, Франції, Італії, Мексики, Нідерландів, Португалії, Іспанії, Ірландії, Швейцарії, Канади, Японії, Тайваню, Польщі, України, Сінгапуру, Австралії і Нової Зеландії.

Google Street View надає користувачам можливість «поблукати» в тривимірній проекції вулиць через інтернет. Така функціональність стала можлива за допомогою кругового фотографування місцевості спеціальним обладнанням в режимі реального часу. Таким чином, створюється багато сферичних панорам з прив'язкою до географічних координат і надається можливість перемикатись між ними, використовуючи для цього інтуїтивно зрозумілий інтерфейс.

Перейти в режим перегляду вулиць можна різними способами:

**Спосіб №1:** Відкрийте Google Карти.

- Виконайте пошук місця або виберіть маркер на карті.
- У лівій частині сторінки натисніть на фотографію із позначкою перегляду вулиць ↻.
- Щоб вийти з режиму перегляду вулиць, натисніть на значок ← у верхньому лівому куті екрану.

**Спосіб №2:** Відкрийте Google Карти.

- Натисніть на значок чоловічка в правому нижньому кутку екрану і перетягніть його в потрібне місце на карті.
- Помістіть значок на синю лінію або на точку синього або оранжевого кольору.
- Щоб вийти з режиму перегляду вулиць, натисніть на значок ← в верхньому лівому кутку екрана.

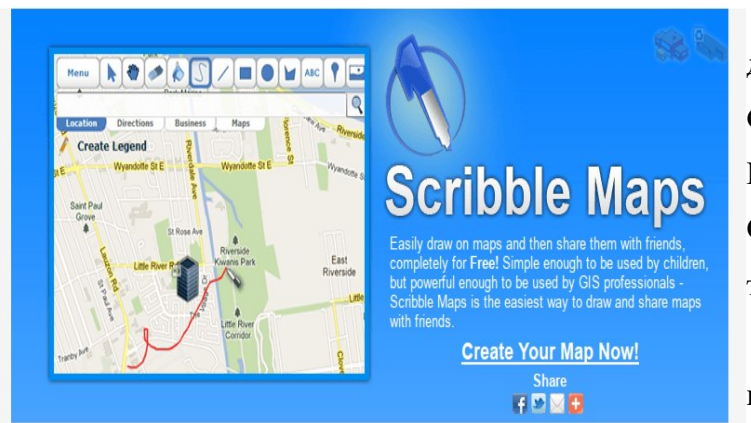

В даний час їснує безліч сервісів для створення картографічних карт: Google Maps, Open Street Map, Quick Maps, Trip Geo, ANIMAPS, CLICK2MAP, ZEEMAPS, Scribble Maps та інші.

Онлайнові картографічні сервіси є незамінним інструментом для наочного уявлення будь-якої інформації, що

вимагає прив'язки на місцевості. Їх можна використовувати для створення простої схеми розташування вашої організації або більш складних інформаційних проектів, які демонструють оновлювані в реальному часі дані на карті світу.

Поряд з такими відомими сервісами, як Google Maps і OpenStreetMap, в категорії програмного забезпечення є і менш відомі, але від цього не менш гідні проекти. Наприклад, веб-додаток **Scribble Maps** завдяки своїй простоті і функціональності підійде як новачкам, так і експертам в галузі картографії. Безкоштовний сервіс Scribble Maps дозволяє користувачам створювати свої карти з можливістю нанесення на них маркерів, ліній, простих фігур, фотографій і навіть відео. Однак цим стандартним набором можливості сервісу не вичерпуються, про що буде докладніше трохи нижче. В якості основи використовуються карти не тільки Google Maps, але і OpenStreetMap і Cloud Made. В програмі є один недолік - вона англійською мовою. Але знаючи основи англійского мови, ви легко зрозумієте значення слів, або ж скористаєтесь Google перекладачем. У нашому посібнику основні терміни програми визначаються українською мовою.

Приступити до створення карти можна відразу ж зі стартової сторінки Scribble Maps, **<https://www.scribblemaps.com/>** натиснувши посилання Create Your Map Now *(Створити карту зараз)*. Створити обліковий запис можна пізніше або взагалі обійтися без цього, якщо ви не плануєте регулярно користуватися цим сервісом.

Вікно редактора карт є відкритою на весь екран картою світу з кнопками навігації, зміни масштабу в правому верхньому кутку і панеллю інструментів з протилежного боку. З навігаційними кнопками легко впорається будь-який користувач, а на панелі інструментів треба зупинитися трохи докладніше і коротко пояснити виконувані за її допомогою дії.

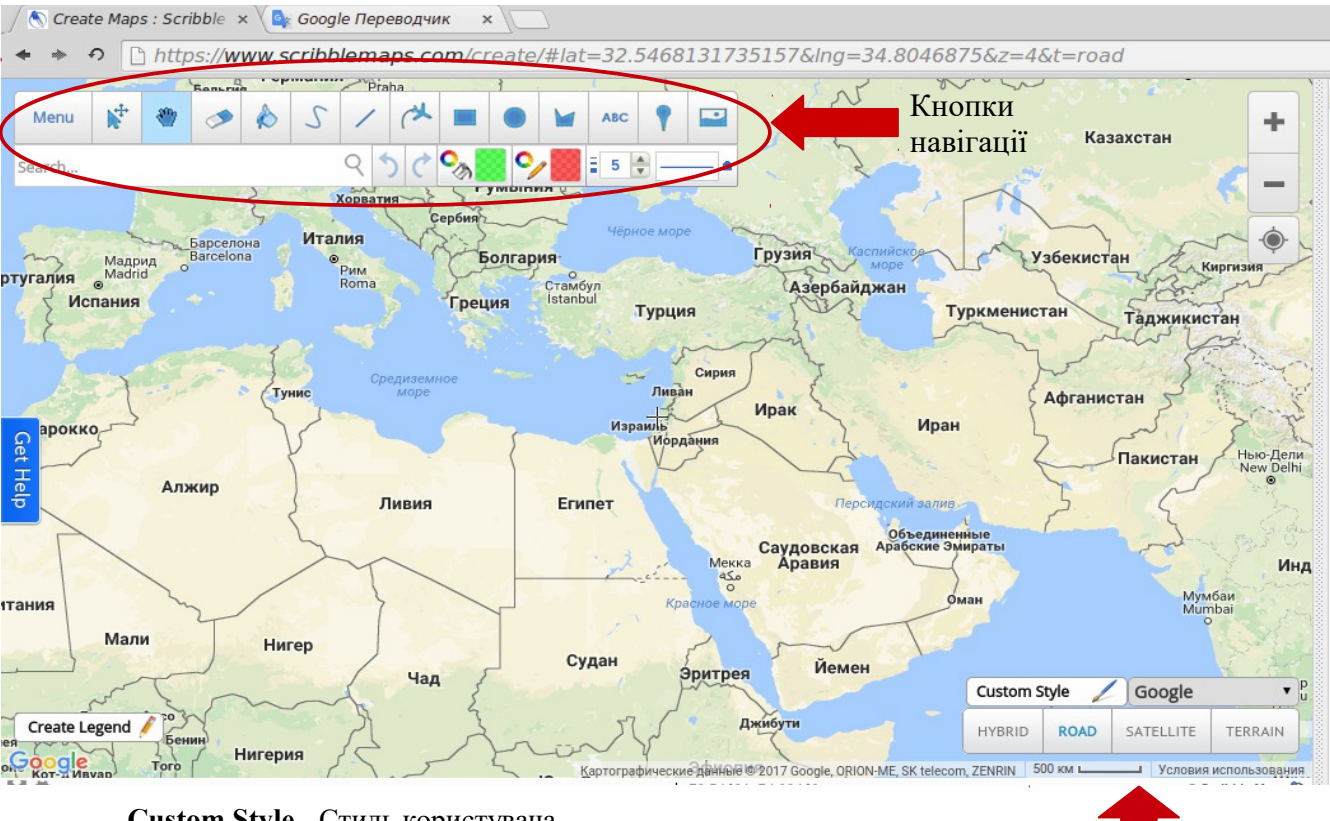

**Сustom Style -** Стиль користувача **HYBRID - Змішана (карта) ROAD -** Дорожня (карта) **SATELLITE** — Супутникова (карта) **TERRAIN -** Місцевість

- **Menu** містить всі дії, які ви можете зробити з вашими картами: збереження, експорт, імпорт, отримання посилання, друк і так далі;
- **Стрілка**  вибір і редагування розміщених на мапі елементів;
- **Рука**  переміщення по карті;
- **Ластик** видалення як окремих частин, так і цілих елементів;
- **Заливка** дозволяє зафарбувати додану вами фігуру іншим кольором;
- **Олівець** малювання довільних ліній і заміток;
- **Пряма лінія, прямокутник, коло, овал**  додавання відповідних елементів на карту;
- **ABC** нанесення текстових написів;
- **Маркер** розміщення на карті користувальницьких відміток. У бібліотеці сервісу міститься десятки самих різних маркерів на всі випадки життя.

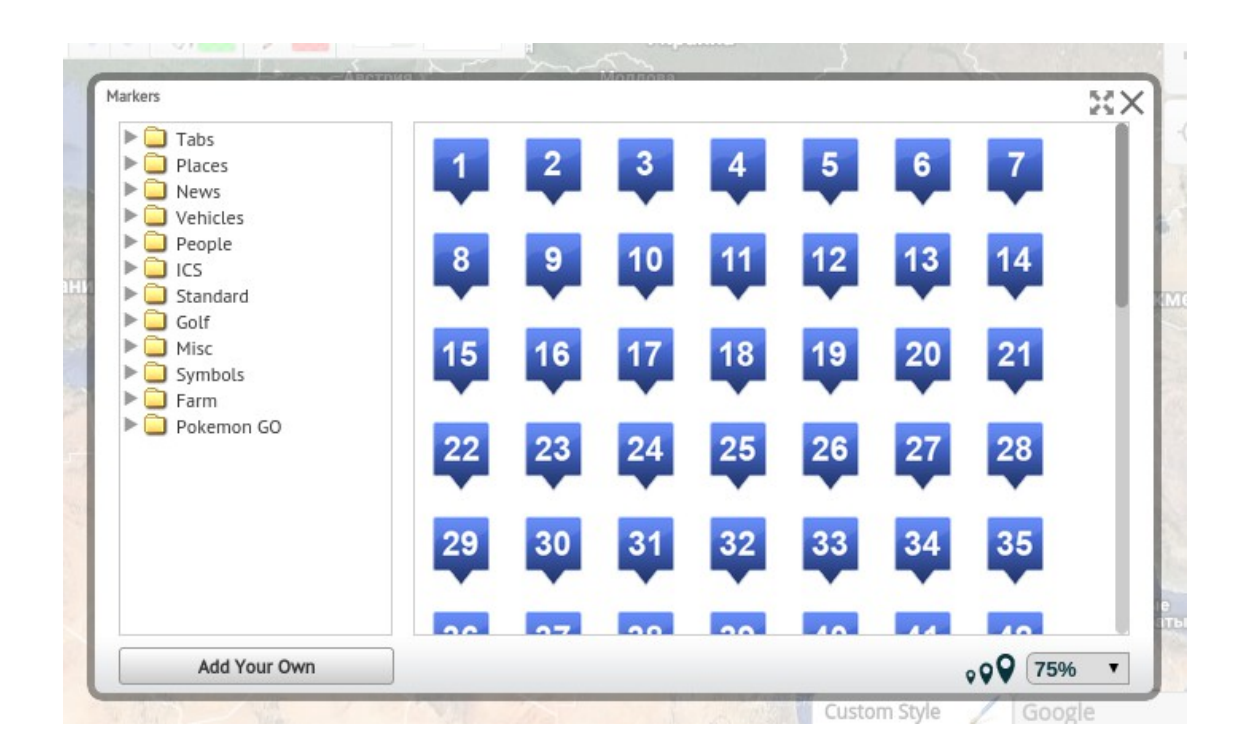

**Tabs -** Вкладки (числові вкладки, різні, прапори).

**Places -** Місця (геологічне положення, висока деталізація, низька деталізація).

**News -** Новини (погода, небезпека).

**Vehicles -** Засоби пересування (дорожні знаки, ізометрія, накладні витрати, символи).

**People -** Зображення людей (загальне, медицина, військові, громадські роботи, комерційні).

**ICS скорочено від -** Класичні (події, інфраструктура, операції).

**Standard -** Стандартні (лопатка, канцелярська кнопка, форми).

**Golf -** Управління

**Misk -** Різне (анімація, гроші).

**Symbols -** Символи (стрілки).

**Farm -** Ферма (тварини).

**Pokemon Go -** Покемони (мультяшні малюнки).

 **Зображення** - додавання зображення (коли копіюється зображення з інтернету копіюється його URL адреса).

Треба відзначити, що кожний доданий вами елемент (картинка, маркер або полігон) має ще цілий ряд редагованих властивостей, які з'являються поруч у спливаючому вікні. Таким чином ви зможете додати опис для точок, змінити шрифт і розмір тексту, перефарбувати маршрут і багато іншого.

Після того, як робота над картою закінчена, вам необхідно вказати її назву, короткий опис і зберегти в каталозі сервісу. Робиться це таким чином:

1.Тиснемо на меню ≡

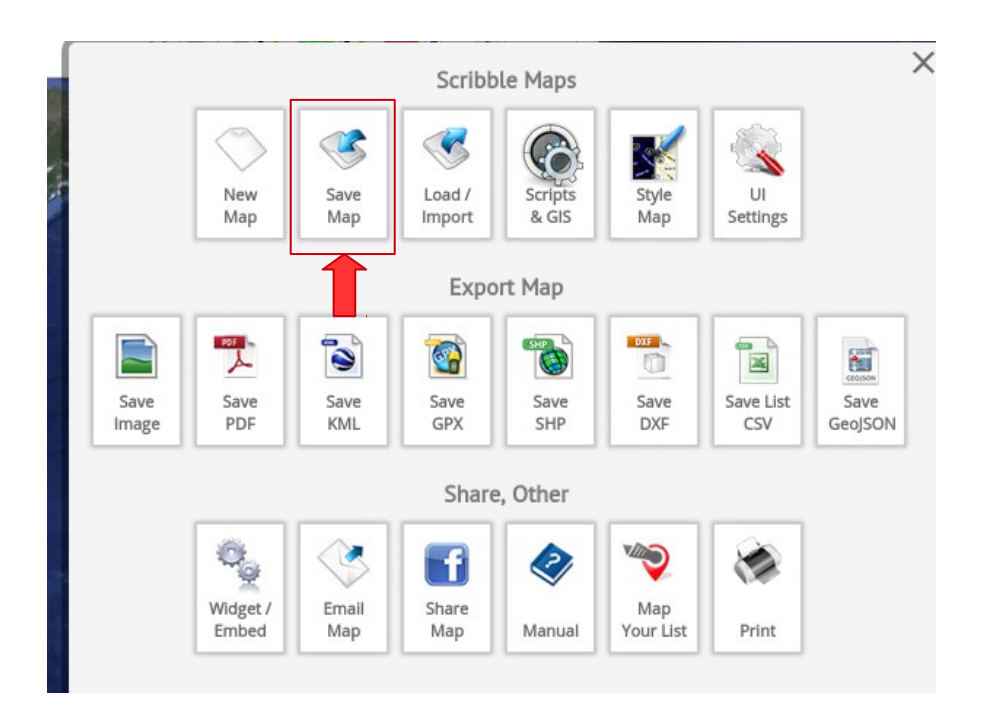

2. Save Map - Зберегти

карту

## 3. Додати найменування карти і короткий опис

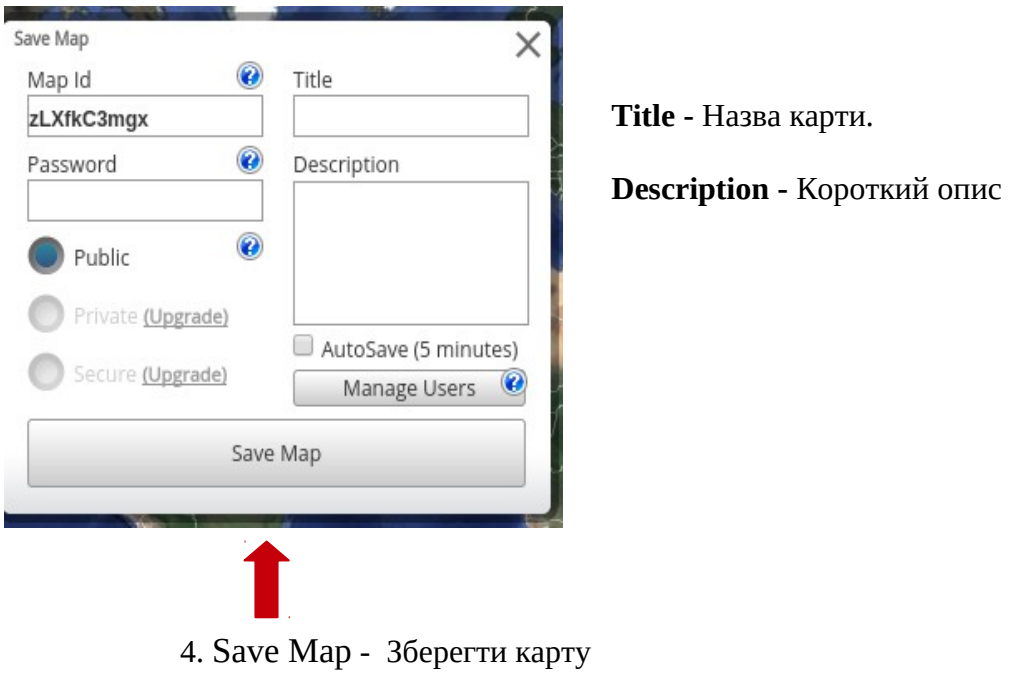

Після цього ви зможете експортувати її в різні формати, наприклад перетворити в зображення (JPG), зберегти в поширених форматах картографічних даних (KML або GPX), що дозволяє працювати згодом з вашим проектом в будь-якій іншій програмі або сервісі.

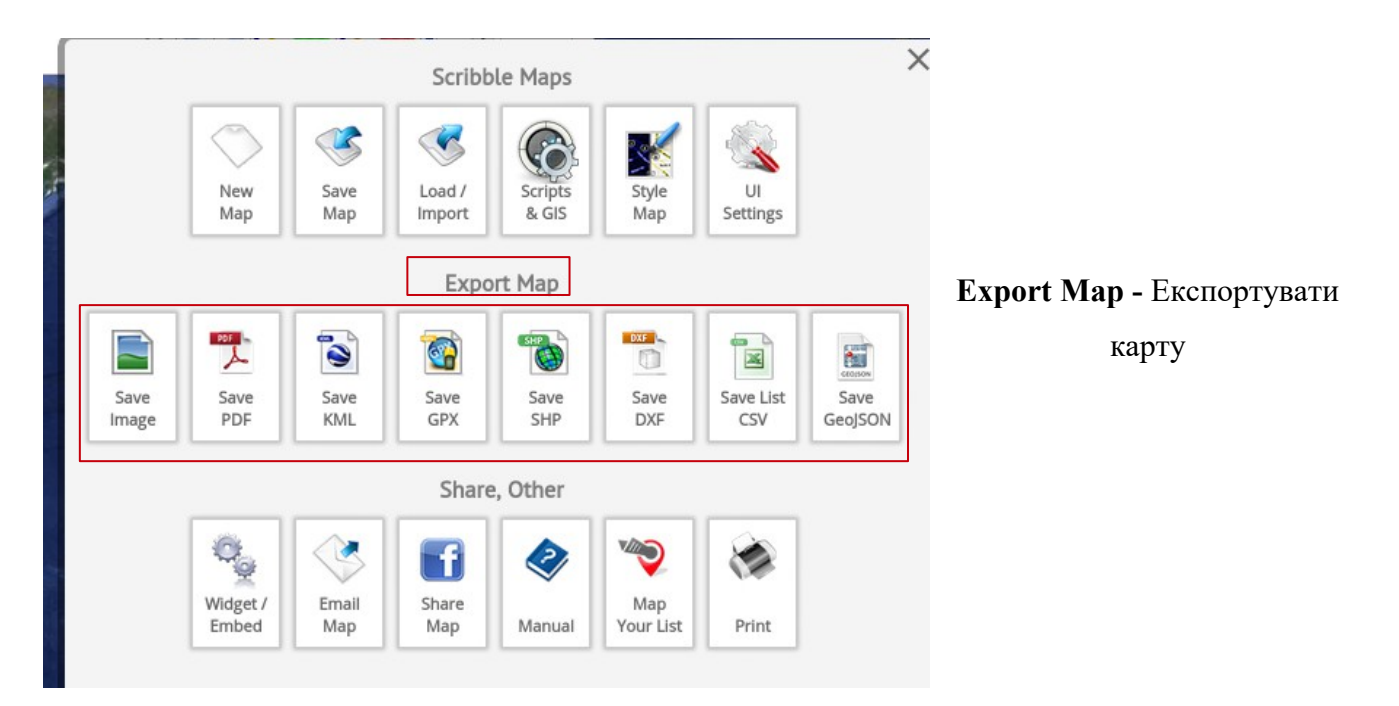

Якщо ви захочете опублікувати карту в Мережі, то до ваших послуг посилання на Facebook, можливість використати електронну пошту і перегляду доданих вами даних в Google Maps.

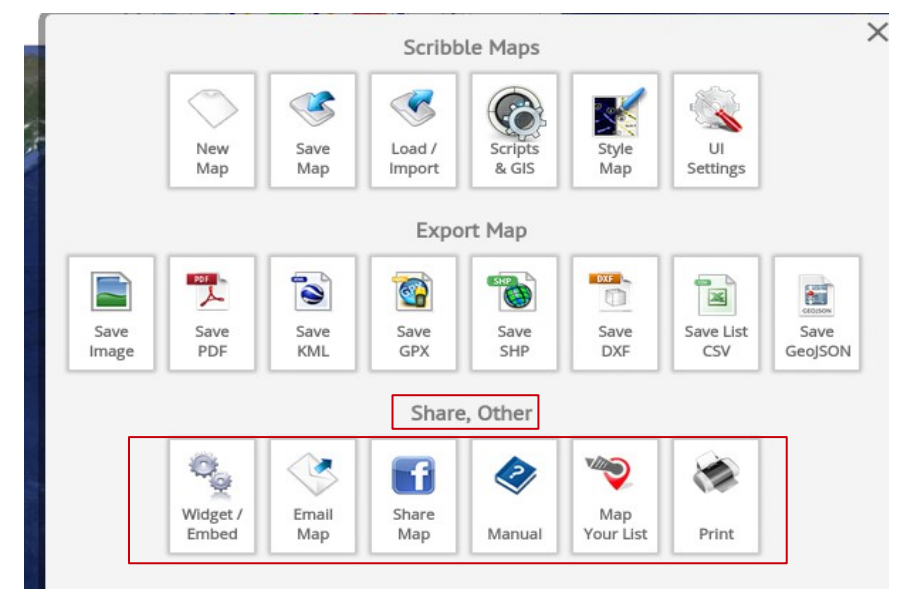

**Email map** - Електронна пошта карти **Share Map** - Посилання для публікації на Facebook **Manual** - Посібник з використання програми **Map Your List** - Свій список карт **Print** - Роздрукувати

Крім цього, для кожної карти формується пряме посилання і код спеціального віджету для вбудовування карти на сайт або блог.

# **Map Saved**

Save the following information **-** Збережіть наступну інформацію:

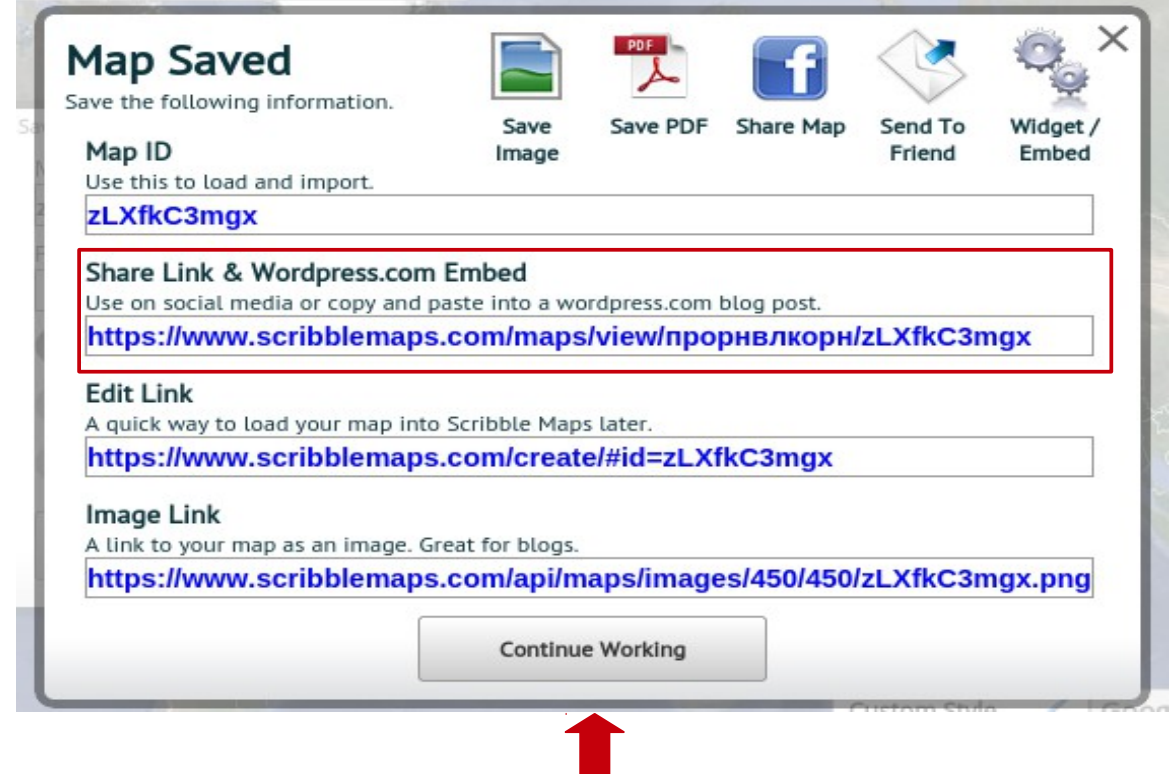

**Continue Working -** Продовжити роботу

### **Map ID** - Ідентифікатор карти

Use this to load and import. - Використовуйте цю функцію для завантаження і імпорту.

### **Share Link & Wordpress.com Embed** - Поділитися посиланням

Use on social media or copy and paste into a wordpress.com blog post. - Використовувати для копіювання і вставки карти на сайт чи блог (посилання для відкриття карти за допомогою Scribble Maps)

Раджу використовувати!

### **Edit Link** - Змінити посилання

A quick way to load your map into Scribble Maps later. - Швидкий спосіб завантажити карту в Scribble Maps, але пізніше.

#### **Image Link** - Посилання на зображення

A link to your map as an image. Great for blogs. - Посилання на карту у вигляді зображення. Дуже добре підходить для блогів.

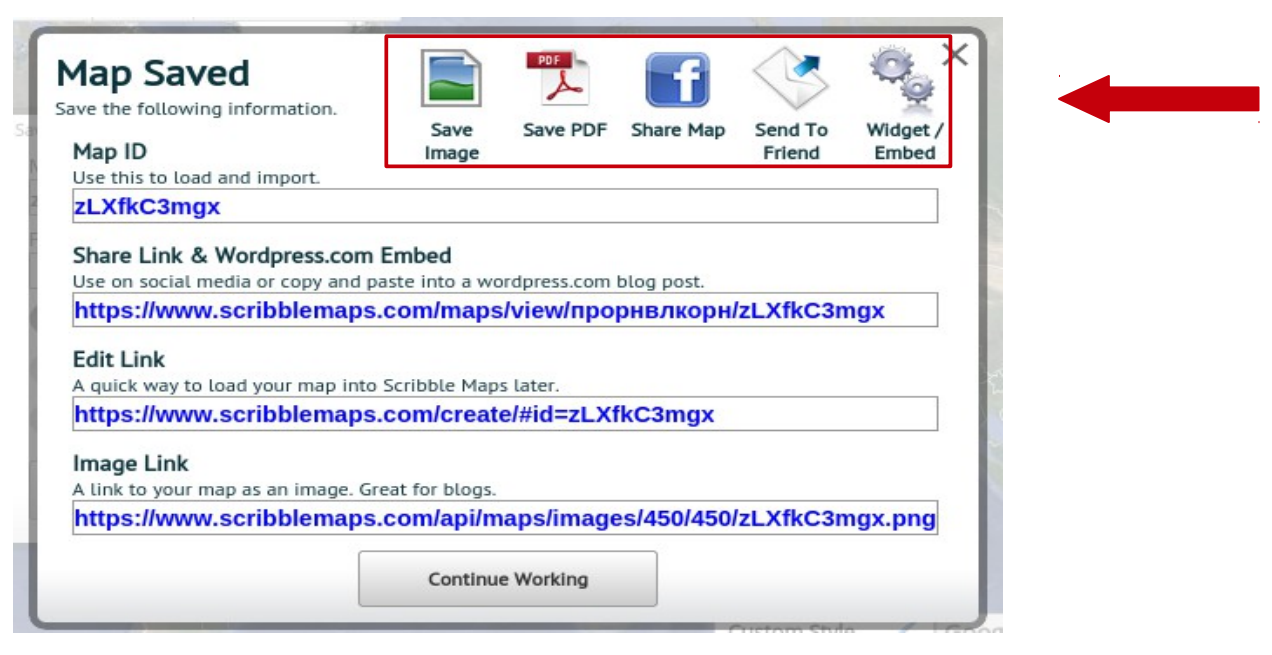

Коли ви зберігаєте свою карту, ви можете також:

**Save Image** - зберегти карту як зображеня;

**Save PDF** - зберегти у форматі PDF;

Share Map - поділитися в своїй хроніці на Facebook;

**Send To Friend -** надіслати карту електронною поштою другу;

**Widget/Embed** - отримати код вставки на сайт чи блог

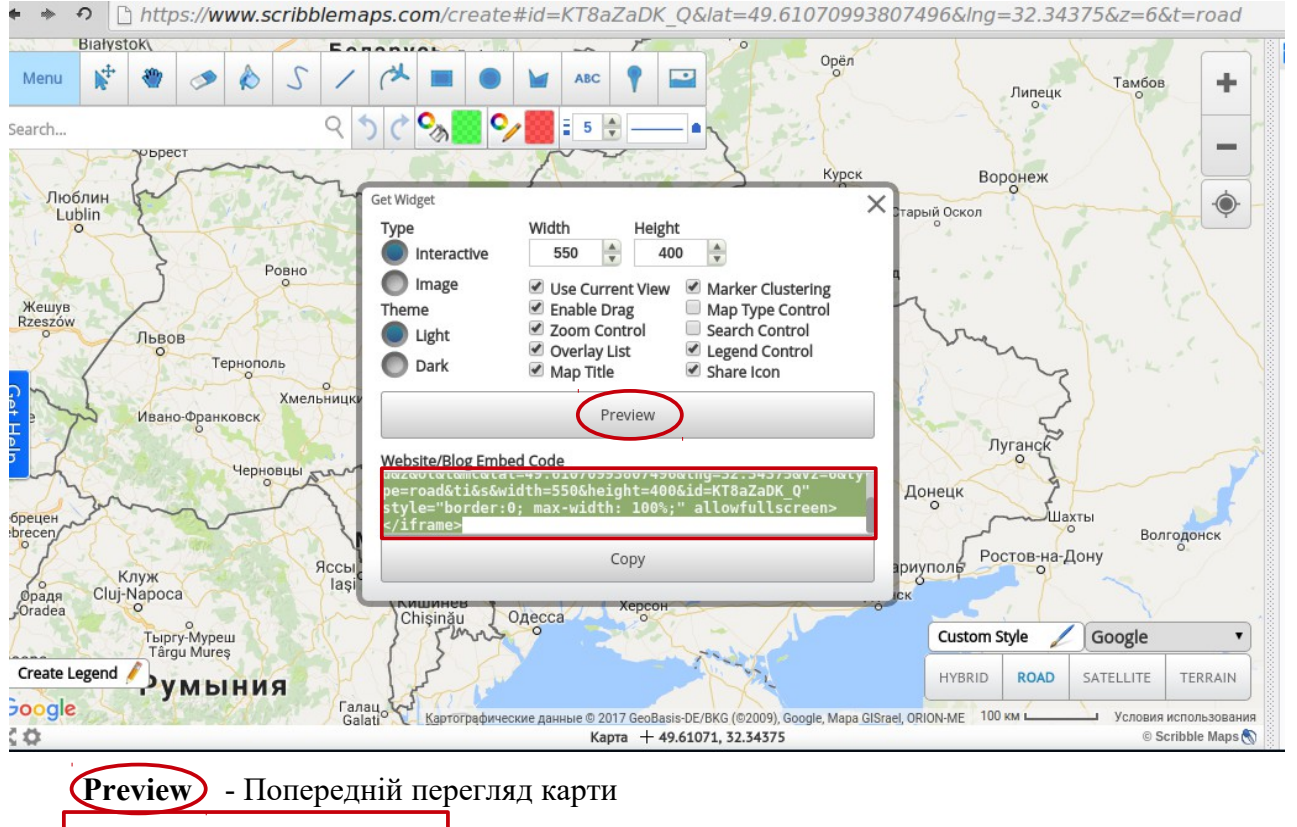

 **Website/Blog Embed Code** - Код для вставки карти на сайт чи блог

Отже, щоб створити свою карту туристичного маршруту необхідно:

- 1. В рядку пошуку ввести адресу програми **<https://www.scribblemaps.com/>**
- 2. Відкритти програму Scribble Maps.
- 3. Натиснути посилання Create Your Map Now *(Створити карту зараз)*.
- 4. В пошуковому рядку ввести назву свого міста чи району. Наприклад — м. Бердянськ, Запорізька область, Україна.
- 5. Використовуючи маркери (Place a marker<sup>9</sup>) додаємо на карту об'єкти (їх назву та короткий опис). Можливо додати фото туристичного об'єкта.
- 6. За допомогою олівця малюємо довільні або прямі лінії, які з'єднують ваші об'єкти.
- 7. Якщо на карту нанесено всі об'єкти, зберігаємо карту таким чином:

Menu Save Map (зберегти карту) надаємо назву карті, її короткий опис тиснемо Save Map (зберегти карту). Обираємо посилання для збереження карти.

8. Карту можна зберегти як зображення (Save Image), отримати посилання: для збереження карти і відкриття її за допомогою програми Scribble Maps, для публікації на Facebook (Share Map), відправки по електоронній пошті дргу (Send to friend) та інш.

9. Натиснути Continue Working - продовжити працювати ( в програмі Scribble Maps).

Онлайновий додаток Scribble Maps поєднує в собі зручний інтерфейс користувача, широкі функціональні можливості, безкоштовність і простоту, що робить цей сервіс хорошим вибором для вирішення широкого кола геоінформаційних задач. В програмі легко створювати, досліджувати і ділитися картами. Як стверджують розробники програми: "Наша місія полягає в тому, щоб зробити картографування доступним для всіх".

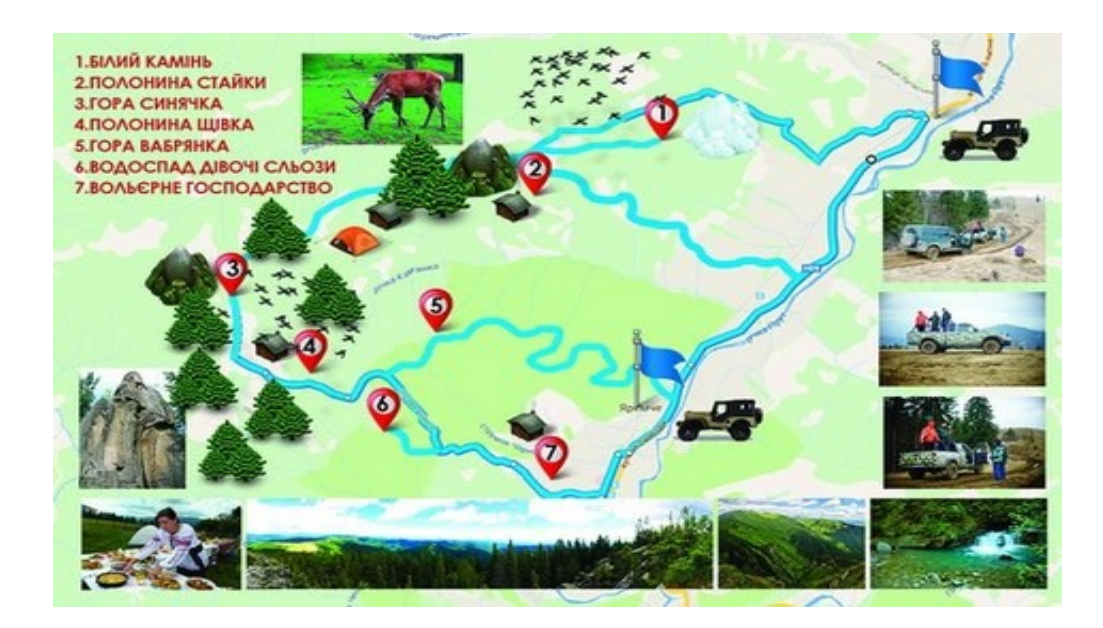

#### Використані джерела

1. 10 Бесплатных инструментов для создания карт [Електронний ресурс]. — Режим доступу: [https://freelance.today/poleznoe/10-besplatnyh-instrumentov-dlya-sozdaniya-kart.html.](https://freelance.today/poleznoe/10-besplatnyh-instrumentov-dlya-sozdaniya-kart.html) — Мова рос. — Назва з екрану.

2. 10 бесплатных сервисов для создания и публикации пользовательских карт [Електронний ресурс]. — Режим доступу: [http://itc.ua/articles/10-besplatnyih-servisov-dlya](http://itc.ua/articles/10-besplatnyih-servisov-dlya-sozdaniya-i-publikatsii-polzovatelskih-kart/)[sozdaniya-i-publikatsii-polzovatelskih-kart/.](http://itc.ua/articles/10-besplatnyih-servisov-dlya-sozdaniya-i-publikatsii-polzovatelskih-kart/) — Мова рос. — Назва з екрану.

3. Goole Maps (гугл карти) [Електронний ресурс]. — Режим доступу: https://uk.wikipedia.org/wiki/Google Maps. — Мова укр. — Назва з екрану.

4. Как пользоваться Google Картами [Електронний ресурс]. — Режим доступу: [https://support.google.com/maps/answer/144349?hl=ru.](https://support.google.com/maps/answer/144349?hl=ru) — Мова рос. — Назва з екрану.

5. Работа с Google Картами в режиме просмотра улиц [Електронний ресурс]. — Режим доступу: [https://support.google.com/maps/answer/3093484?co=GENIE.Platform%3DDesktop&hl=ru.](https://support.google.com/maps/answer/3093484?co=GENIE.Platform%3DDesktop&hl=ru) — Мова рос. — Назва з екрану.

6. Google Street View [Електронний ресурс]. — Режим доступу: https://uk.wikipedia.org/wiki/Google Street View. — Мова укр. — Назва з екрану.

7. Google Просмотр улиц [Електронний ресурс]. — Режим доступу: [https://www.google.com.ua/intl/ru/streetview/.](https://www.google.com.ua/intl/ru/streetview/) — Мова рос. — Назва з екрану.

8. Scribble Maps — быстрое создание пользовательских карт [Електронний ресурс]. Режим доступу: [https://te-st.ru/entries/scribble-maps/.](https://te-st.ru/entries/scribble-maps/) — Мова рос. — Назва з екрану.

9. Scribble Maps [Електронний ресурс]. — Режим доступу: <https://translate.google.com.ua/translate?hl=ru&sl=en&u=http://blog.scribblemaps.com/&prev=search> — Мова рос. — Назва з екрану.

10. Как работать в программе Scribble Maps [Електронний ресурс]. — Режим доступу: [https://www.youtube.com/watch?v=tNvmcQ-6n60.](https://www.youtube.com/watch?v=tNvmcQ-6n60) — Мова англ. — Назва з екрану.